# **PCMCIA Fax Modem 56K**

# User Manual

#### **FCC REGULATORY STATEMENTS**

#### *FCC Part 68 Registration*

This device complies with FCC Part 68 rules, and the use of this device is subject to the following restrictions:

1. The FCC has established rules which permit this device to be directly connected to the telephone network. Standardized jacks are used for these connections. This equipment should not be used on party lines or coin phones.

2. If this device is malfunctioning, it may also be causing harm to the telephone network; this device should be disconnected until the source of the problem can be determined and until repair has been made. If this is not done, the telephone company may temporarily disconnect service.

3. The telephone company may make changes in it's facilities, equipment, operation and procedures; if such changes affect the compatibility or use of this device, the telephone company is required to give adequate notice of the situation with the FCC.

4. If the telephone company requests information on what equipment is connected to their lines, inform them of:

- a. The telephone number to which this unit is connected.
- b. The Ringer Equivalence Number (REN).
- c. The USOC jack required.
- d. The FCC Registration number.

Items (b) and (d) are indicated on the label. The Ringer Equivalence Number (REN) is used to determine how many devices can be connected to your telephone line. In most areas, the sum of the REN's of all the devices on any one line should not exceed 5.0. If too many devices are attached, they may not ring properly.

#### *FCC Part 15 Registration*

This device complies with Part 15 of FCC rules. Operation is subject to the following two conditions:

- 1. This device may not cause harmful interface, and<br>2. This device must accept any interface receive
- This device must accept any interface received including interface that may cause undesired operation.

This equipment has been tested and found to comply with the limits for a Class B digital device, pursuant to Part 15 of the FCC Rules. These limits are designed to provide reasonable protection against harmful interference in a residential installation. This equipment generates, uses and can radiate radio frequency energy, and if not installed and used in accordance with the instructions, may cause harmful interference to radio communications. However, there is no guarantee that interference will not occur in a particular installation. If this equipment does cause harmful interference to radio or television reception, which can be determined by turning off and on, the user is encouraged to try to correct the interference by one or more of the following measures:

- (1) Reorient or relocate the receiving antenna.
- (a) Increase the distance between the equipment and receiver
- (b) Connect the equipment into an outlet on a circuit different from that to which the receiver is connected.
- (2) Consult an experienced radio/TV technician for help.

#### *CTR 21 pan-European Certification*

This equipment has been approved in accordance with Council Decision 98/482/EC for pan-European single terminal connection to the public switched telephone network (PSTN). However, due to differences between the individual PSTNs provided in different countries, the approval does not, of itself, give an unconditional assurance of successful operation on every PSTN network termination point. In the event of problems, you should contact your equipment supplier in the first instance.

This device is designed to work with the notified networks in all EC member states. Nevertheless, some of the network services in invidual countries might not be supported, but they will not affect the normal data and fax applications. For example, the metering charge service in Germany. Besides you may encounter difficulty of using PULSE dialing function in some of the countries, such as Nordic countries. This kind of network compatibility is dependent on the physical and software settings of this device. If the users are desired to use this device on those networks, they should contact the vendor or supplier first.

# **INTRODUCTION**

This PCMCIA Fax Modem 56K is a credit-card-size Type II PC card that complies with the PCMCIA 2.1 standards.

The PCMCIA Fax Modem 56K is Bell, ITU-T (formerly CCITT) compliant and Hayes AT command compatible, so that it can be used worldwide with today's popular communication software programs. You will be able to send and receive faxes to/from any Group 3 compatible fax machine. Using standard phone lines, the data communication functions of the modem will enable you to successfully hook up to the Internet, transmit E-mail, send and receive information and communicate with other PCs, Bulletin Board Services (BBS) or computer networks such as Compuserve

# **Specifications**

#### **Data**:

K56flex, V.90, V.34bis, V.34, V.32bis, V.32, V.22bis, V.22, and V.21, Bell 212A and Bell 103

**Fax**:

V.17, V.29, V.27ter, and V.21 channel 2 Group 3 send and receive facsimile

#### **Error Correction**:

V.42 and MNP 2-4

#### **Data Compression**:

V.42bis and MNP 5

#### **Communication software compatible commands**:

Hayes compatible enhanced "AT" command set

Fax Service Class 1 commands

**Built-in DTE interface**:

DTE speed up to 115,200 bps 16C550 UART interface

### **System Requirements**

- A notebook or desktop computer with PCMCIA type II or III slot.
- $\blacksquare$  A telephone line with RJ-11 jack.
- $\blacksquare$  A CD-ROM drive.
- Windows 95, 98 or Windows NT pre-installed.

# **HARDWARE INSTALLATION**

- 1. Locate the PCMCIA slot of your system.
- 2. Align the PCMCIA FAX MODEM 56K PC Card toward the PCMCIA slot. Push evenly and steadily until it is seated.

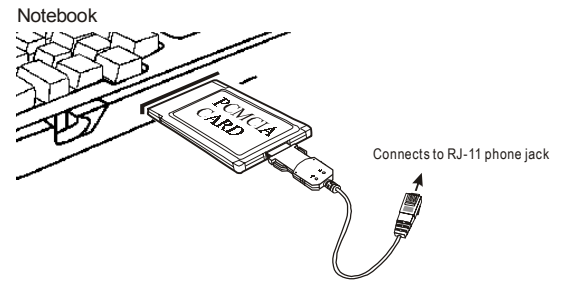

- 3. Connect the other end of the PC Card cable to the telephone line outlet.
- 4. You are now ready to continue the software installation.

*For Windows NT does not support "Hot Insert/Remove", be sure to complete the hardware installation as described above before you start Windows NT and software installation.*

# **SOFTWARE INSTALLATION**

### **Installation for Windows 95**

1. As soon as the PCMCIA Fax Modem 56K PC is inserted into the PCMCIA slot, Windows automatically detects the new hardware device and prompts the following message.<br>Update Device Driver Wizard

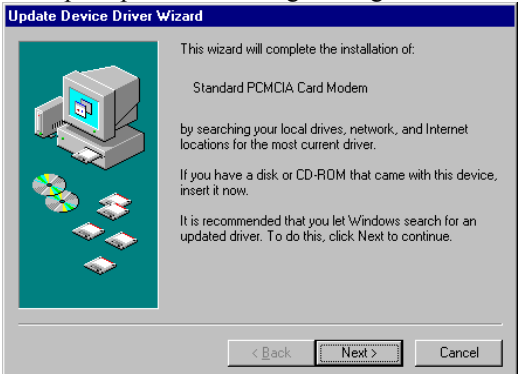

2. Insert the device driver compact disc into your CD-ROM drive. When the following dialog box appears, click the **Other Locations** button.

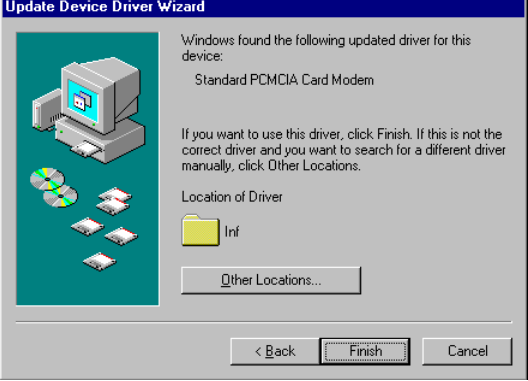

3. Type the CD-ROM drive letter followed by **driver\win95.** Or you may click the **Browse** button to select the **driver\win95** folder in your CD-ROM drive. Click **OK**.

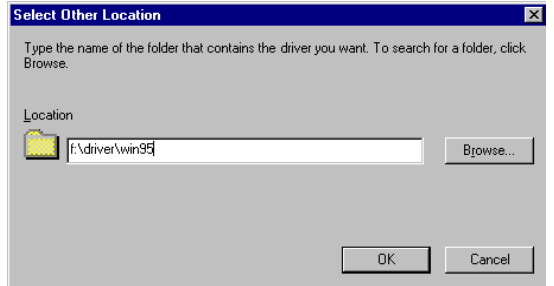

4. When the following figure appears, click **Finish.** The Installation program will continue.

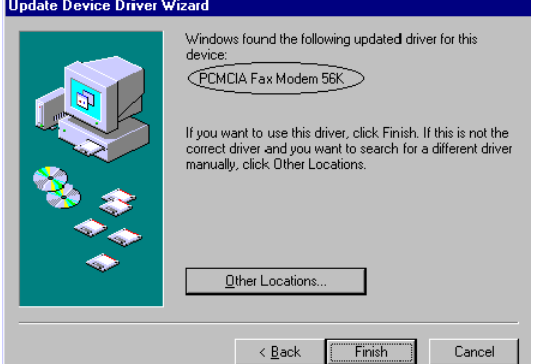

5. When the following figure appears, click **OK** to continue.

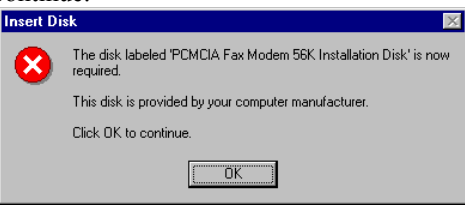

#### 6. Repeat Step 3 as described above.

Г

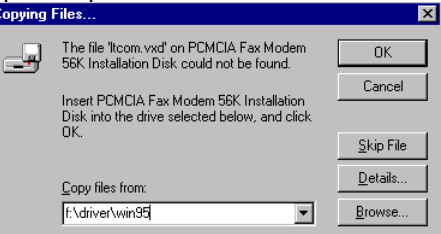

# 7. Follow the on-screen instruction to continue.

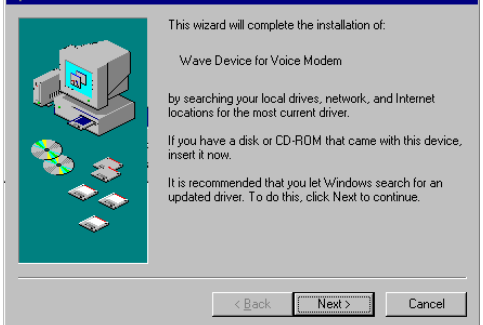

8. When finished, press **Finish** to complete the installation. *Remember to restart Windows 95 to activate the new device.*

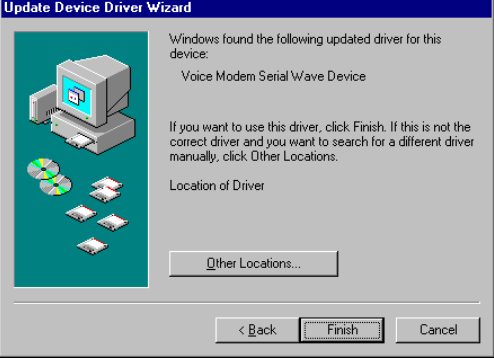

# **Installation for Windows 98**

1. As soon as the PCMCIA Fax Modem 56K PC is inserted into the PCMCIA slot, Windows automatically detects the new hardware device and the following message will be prompted.

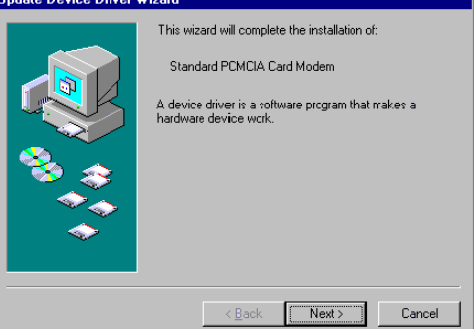

2. Insert the device driver compact disc into your CD-ROM drive. When the following dialog box appears, click **Next**.

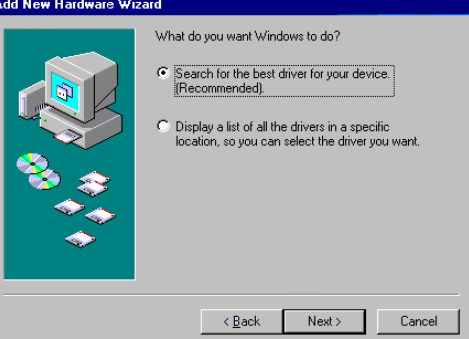

3. Select **Specify a location** when the following figure appears. Enter the CD-ROM drive letter followed by **driver\win98**. Click **Next**. Or you may click the **Browse** button to select the **driver\win98** folder in your CD-ROM drive.

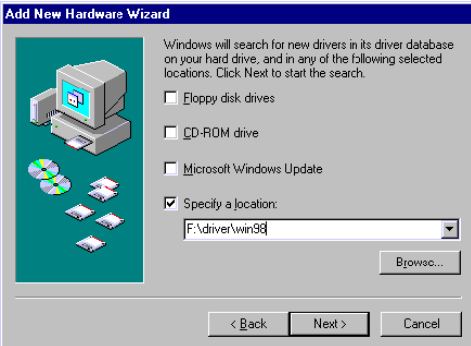

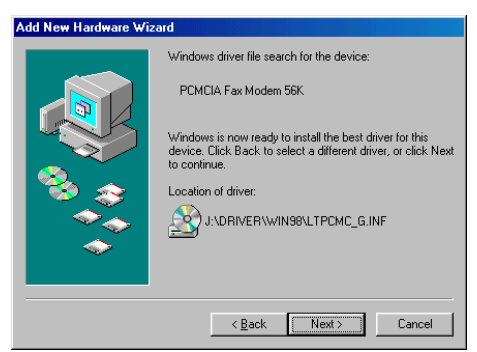

9. When the following figure appears, click **Finish.** The Installation program will continue.<br>Add New Hardware Wizard

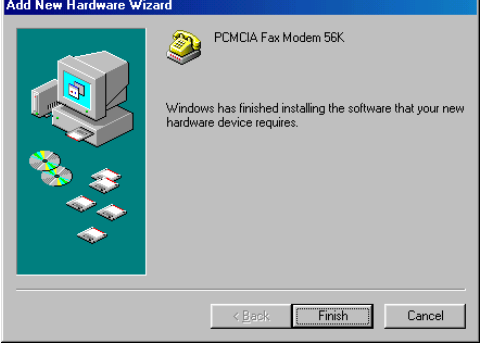

# 10. Follow the on-screen instruction to proceed.<br>Add New Hardware Wizard

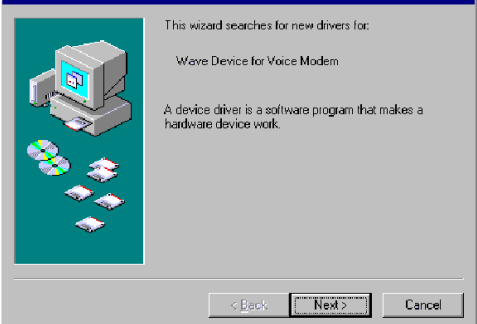

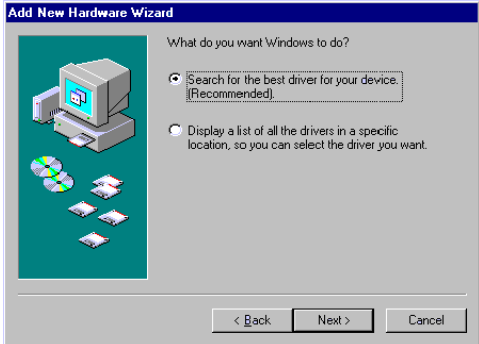

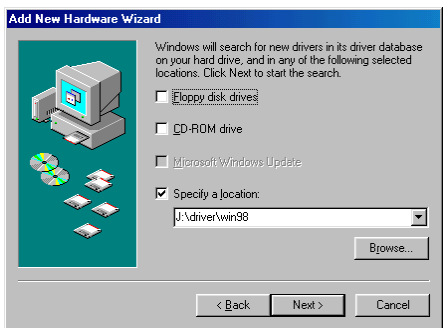

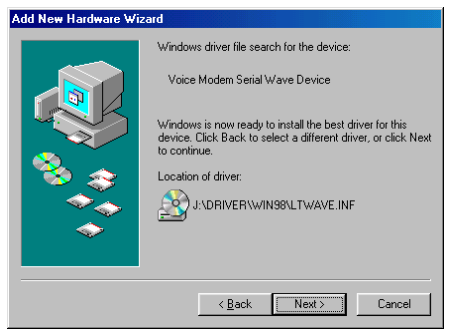

4. The installation program will proceed automatically. Click **Finish** to complete the installation.

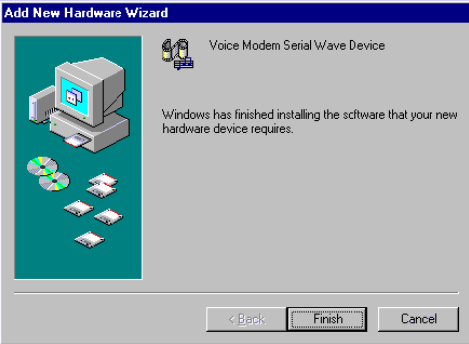

### **Installation for Windows NT**

- 1. Before you start Windows NT, make sure the PCMCIA Fax Modem 56K PC Card has been properly inserted into the free PCMCIA slot of your computer.
- 2. Load the device driver compact disk in the CD-ROM drive.
- 3. Start Windows NT.
- 4. Go to **My Computer**.
- 5. Click the CD-ROM drive. Click the **driver\winnt** folder. Or you may click the **Browse** button to select the CD-ROM drive and the **driver\winnt** folder.
- 6. Double-click **setup.exe**. The installation program will proceed automatically.

### **Setup Diagnostics (for Windows 95/98)**

You can perform the following steps to check if your PCMCIA FAX MODEM 56K is well installed.

- 1. Go to the **Start** menu. Point to **Settings**. Click **Control Panel**. Double-click **Modems**.
- 2. When the **Modems Properties** dialog box appears, select the **Diagnostics** tab.

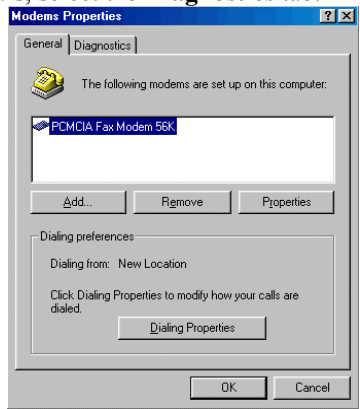

3. Select the COM port whichever is installed **PCMCIA Fax Modem 56K** and click **OK**.

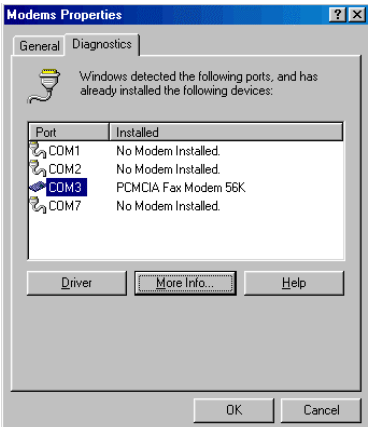

- 4. If the screen does not at all include the PCMCIA Fax Modem 56K, stop the diagnostics procedures, and skip to the following section titled "**Uninstall**".
- 5. For Windows 95/98, if the information shown below can be found on the screen, it means the modem is well installed. Click **OK** to exit.

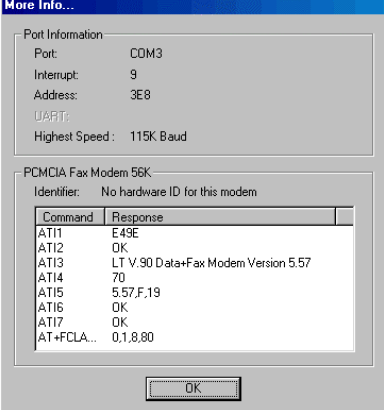

# **UNINSTALL**

If for some reason, you have to uninstall the driver of PCMCIA Fax Modem 56K after installation, perform the following steps.

- 1. Go to **My Computer**.
- 2. Select the CD-ROM drive whichever contains the PCMCIA Fax Modem 56K device driver.
- 3. Choose and double-click the *win95, win98* or *winnt* folder depending on the system you are working on.
- 4. Click *Ltremove.exe*. The PCMCIA Fax/Modem 56K device driver will automatically removed.

# **APPLICATIONS**

To use the PCMCIA Fax/Modem 56K for data communication, for example, to send/receive faxes or to get onto the Internet, you may use any application software that you are familiar with. Or you may also choose to use the bundled application software that comes with the PCMCIA Fax/Modem 56K. The following are examples for sending faxes and going to the Internet.

# **Using BitWare to Send a Fax**

- 1. Be sure BitWare has been successfully installed in your system.
- 2. Go to the **Cheyenne BitWare** program. Doubleclick the Cheyenne BitWare icon. When the opening screen appears, click the **Setup** icon.

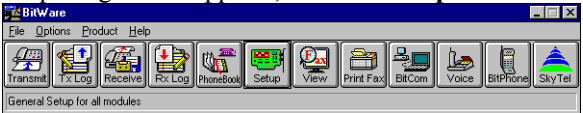

3. Select **Modem** when the **Setup** dialog box appears.

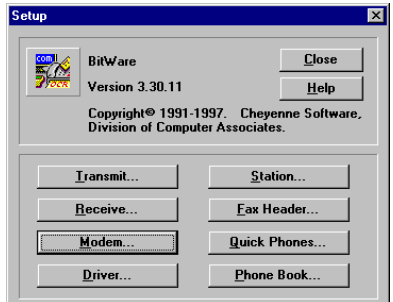

4. When the Modem Setup dialog box appears, press Auto Detect and click OK to continue. The BitWare Fax Driver is then successfully installed. Click **Close** to finish the setup.

5. Print the file you want to fax to file and set the printer to BitWare Fax Driver as shown below.

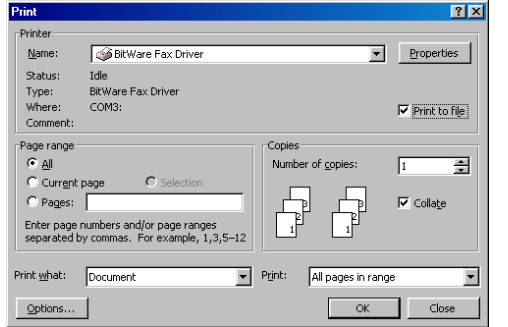

6. Click **Start** when the following dialog box appears. The fax will then be sent.

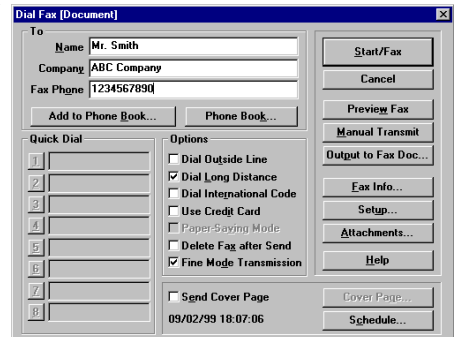

### **Internet Access**

- 1. Go to **My Computer**.
- 2. Select **Dial-Up Networking.**
- 3. Double-click **Make a New Connection**, a dialogue box appears for you to name the new connection and select the device. Name the new connection appropriately and click **Next**.

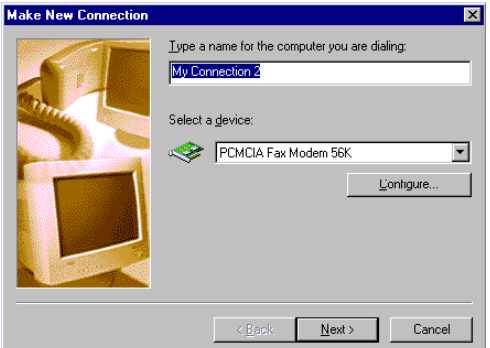

- 4. Enter the area code and phone number of your Internet Service Provider (ISP). Follow the onscreen instruction to proceed.
- 5. When finished, from the **Dial-Up Networking** window right-click your newly created connection. Select **Properties**. On the **Server Types** tab, enter the proper selections as shown below and click **OK** to finish the settings.

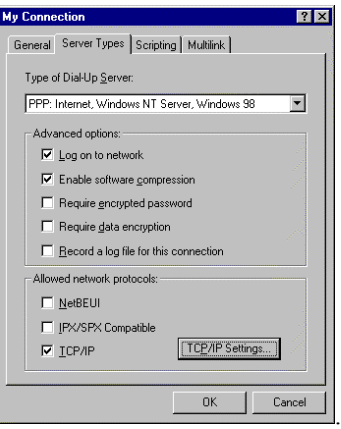

6. You are now ready to connect to the Internet.

# **TROUBLE SHOOTING**

This chapter provides information on the most commom problems, the possible causes, and the solutions.

#### **The modem does not respond to AT commands.**

- *Conflict of COMx: port setting with another device.*
- *Change the COMx: port of the PCMCIA Fax Modem 56K to a free port. Be sure to update your software COMx: port setting as well.*

#### **The modem does not execute the command line.**

- *Make sure you are typing 'AT' at the beginning of command line.*
- *Make sure the modem is not in Data Mode. type +++ if necessary.*
- *Make sure your software is set to the same COMx: port as the modem is.*

#### **The modem does not give a response after an AT command was executed.**

- *The echo and/or responses may be turned off by the ATE0Q1 commands.*
- *Use AT&V to check that.*
- *Use ATE1Q0 then Enter to change them back.*
- *Make sure the modem is in Command Mode rather than in Data Mode when you type the AT command.*

#### **The modem gives an 'ERROR' response after an AT command was executed.**

- *Make sure you did not type an invalid command.*
- *Make sure your command line is 40 characters or less in length.*

#### **The modem goes off-hook and disables the telephone line.**

 *The modem may be set to auto-answer mode when it rings.*

 *Type ATS0=0, then Enter at the command line to disable the auto-answer mode.*

#### **The modem does not auto-answer the phone.**

- *Make sure the software is configured to auto-answer the phone.*
- *Type ATS0=n then press Enter. The n stands for the number of rings the modem will answer on.*

#### **The software does not control the modem properly or can not detect the modem.**

- *Make sure the software has been set up correctly. Check the initialization and dial strings.*
- *Some TSRs (programs that stay in memory after they are loaded) may conflict with the communications software.*
- *Restart your computer without loading any TSRs.*

#### **The characters on the screen are doubled.**

- *Both the modem and the software have the echo feature turned on at the same time.*
- *Turn off the software echo feature off.*
- *The remote modem is echoing your typed characters.*
- *Type ATE1 then Enter at the command line. Then turn off the software echo feature.*

#### **No text appears on the screen when in data mode.**

- The remote modem is not echoing your typed characters.
- *Type ATE0 then press Enter at the command line. Then turn the software echo feature on.*
- *Your software may not be set to use Full Duplex or the remote modem may not be set to use Full Duplex either.*
- *C:The remote modem may be waiting for you to type a command before it will reply with text.*

#### **No text appears on the screen when in command mode.**

 *If you can't see the characters you are typing, then type ATE1 then press Enter.*

#### **The modem does not dial a phone number after you execute the AT dial command.**

- *If you are using touch tone dialing on a phone line that requires pulses, then it may not work.*
- *Use ATDT in place of ATDP.*

#### **When your communications software tells the modem to dial, it does not.**

- Make sure the software dialing prefix is ATDT.
- *Make sure the software and modem are set to the same COMx: port.*
- *The modem may not have hung up the phone line since the last call.*
- *Change to command mode and type ATH then press Enter.*

#### **When dialing another modem, you receive a 'CONNECT' response, but nothing else.**

 *The remote modem may be waiting for you to type a command. Or try to press Enter for logging on to the remote site.*

#### **The modem speaker does not make any sound when you're connecting to another modem.**

- *The software may have the speaker disabled.*
- *Change the setting in your software or use the ATMn command to turn the speaker on.*

#### **The modem disconnects (looses the connection) in the middle of use.**

- *The remote modem may have locked up.*
- *The telephone switch may have disconnected your call.*
- *Your software may have turned off the DTR signal.*

#### **The modem does not connect with another modem.**

 *There may be a problem with the remote modem if you do not hear the high pitched tone from the remote modem.*

### **Occasionally, the modem gives a burst of errors.**

- *The telephone line may be noisy or bad.*
- *Hang up the call and try to connect again for getting a better telephone line.*
- *If there are other telephones on the same line that your modem is using, someone may have picked up a telephone on that extension.*
- *Your telephone line may have the call waiting feature.*
- *Try adding '\*70,' to your ATDT dialing command line. If it doesn't help, ask your telephone company how to disable it temporarily.*

### **The modem gets errors in transmitted data randomly.**

- *Try to use V.42 or MNP1-4 if possible.*
- *Connect the modems at a slower baud rate.*

#### **After you download a file, it was not stored on your disk drive.**

- *If both modems are using MNP or V.42 protocol, then the flow control may not be enabled.*
- *Configure your software to use RTS/CTS flow control. That will cause your computer to pause long enough for the file to be stored to disk.*

#### **The text on the screen is not legible.**

- *Your software settings may not match the settings on the remote site.*
- *Make sure your data bits, stop bits, and parity settings match the settings that the other computer is using. The two most common settings are: 8 data bits, None parity, and 1 stop bit (8,N,1) or 7 data bits, Even parity, and 1 stop bit (7,E,1).*
- *If the telephone line is very noisy, you may see corrupted data on your screen.*
- *Due to poor telephone line conditions, the modem may have fallen back to a slower communication*

*speed. You may need to change the baud rate setting in your software to match this slower speed. To return the modem to the higher speed, disconnect the link and re-establish again.*

#### **When using V.42bis or MNP5, some features are disabled.**

- *You may be using a non-streaming protocol, like Xmodem or Ymodem to transfer files. Those are fine unless you are using V.42bis or MNP5*
- *When using V.42bis or MNP5, you should use a streaming transfer protocol like Ymodem-G or Zmodem.*
- *Configure your software to use hardware flow control (RTS/CTS ON).*

#### **When the modem is connecting to another modem, it reports a higher connect baud rate that it is really using.**

- *The modem defaults to report the modem-to-computer baud rate when it responds with CONNECT.*
- *Go to command mode with your communication program (like Telix) and type ATW2, then press Enter. This tells the modem to report the modem-to-modem baud rate instead.*

# **APPENDIX A: AT COMMAND**

## **Basic AT Command Set**

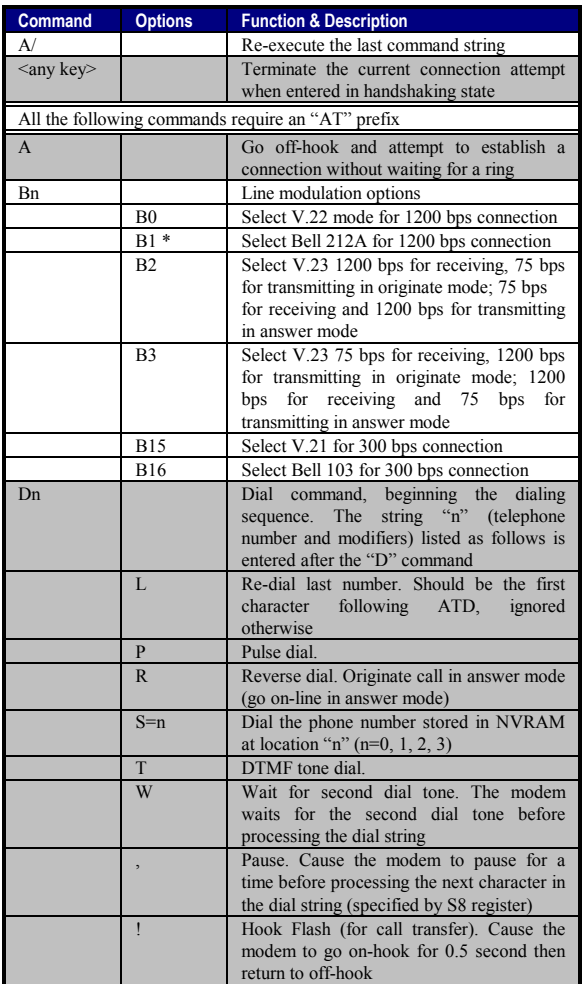

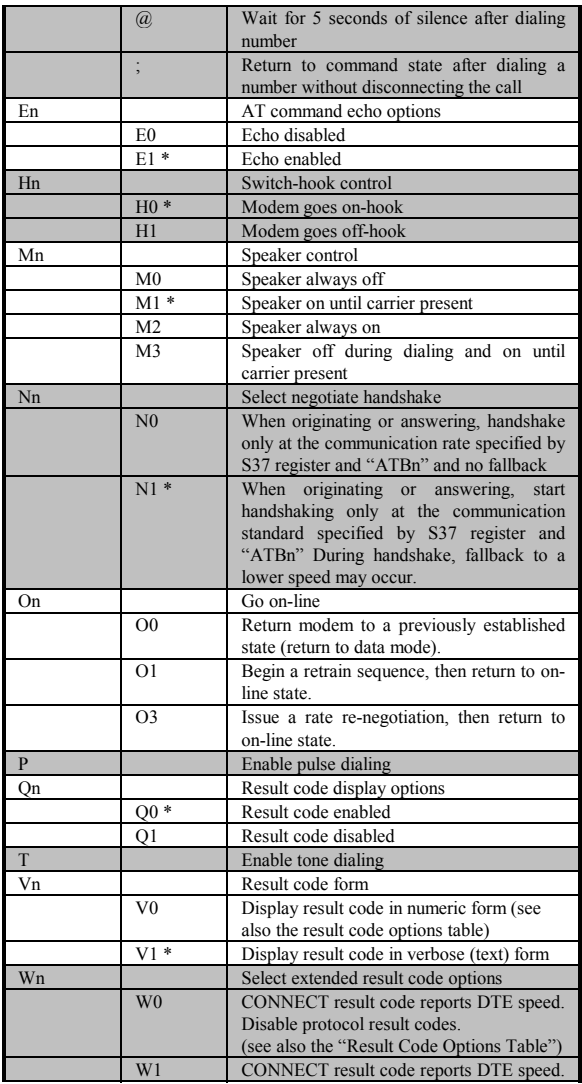

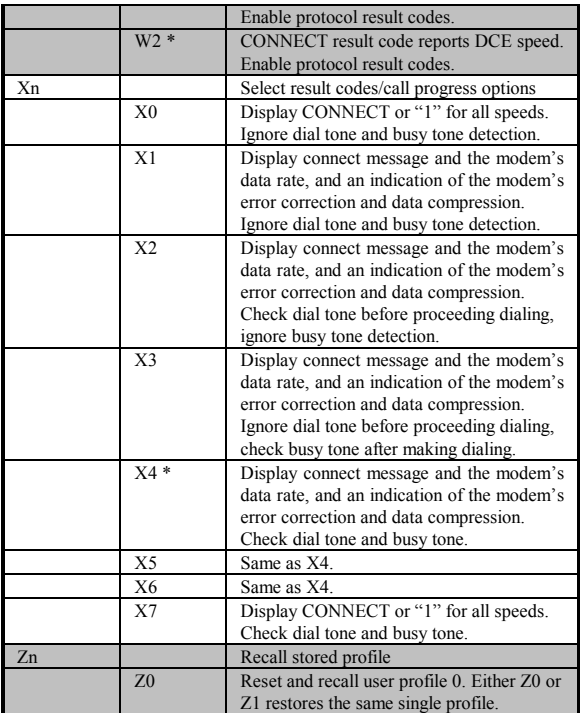

\* Manufacturer default

# **Extended "AT&" (Ampersand) Command Set**

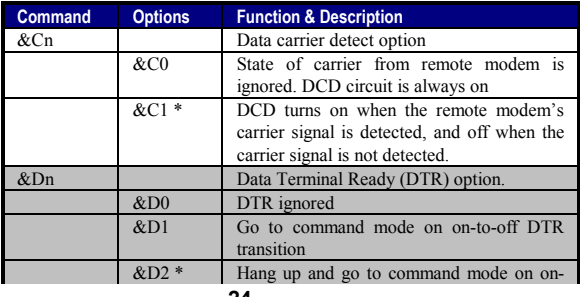

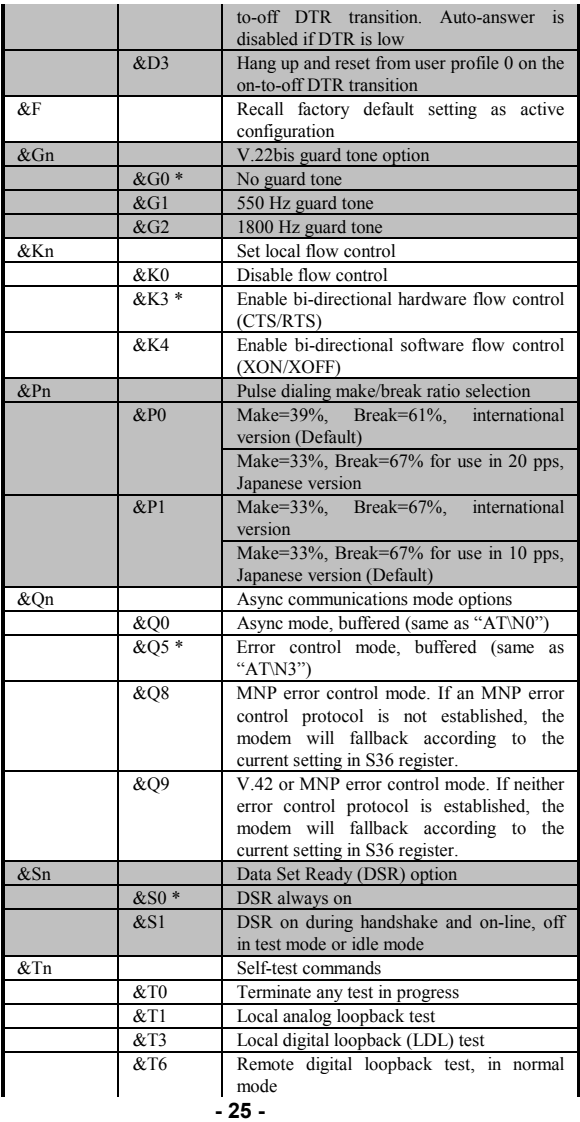

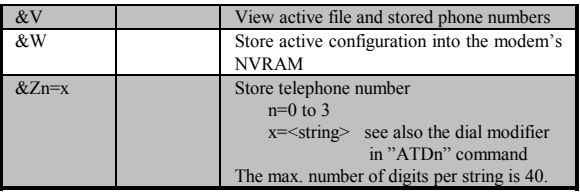

\* Manufacturer default

# **Extended "AT\" (Back Slash) Command Set**

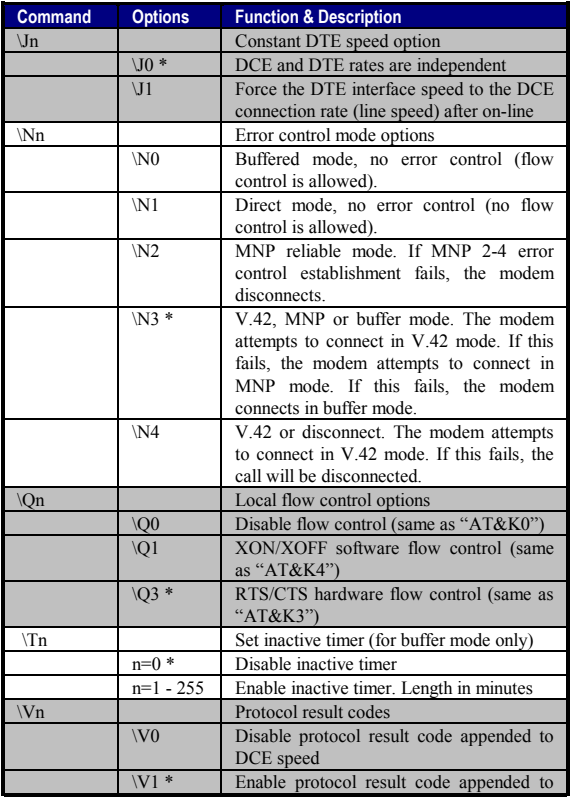

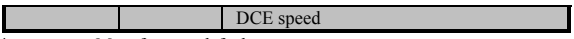

\* Manufacturer default

### **Extended "AT%" (Percent) Command Set**

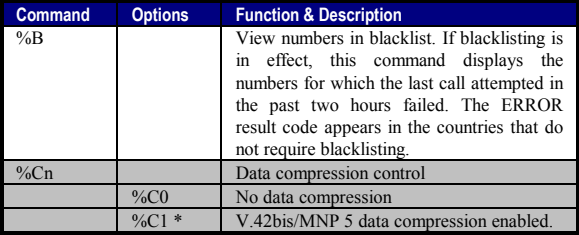

\* Manufacturer default

### **Extended "AT-" (Dash) Command Set**

| <b>Command</b> | <b>Options</b> | <b>Function &amp; Description</b>                                                                       |
|----------------|----------------|----------------------------------------------------------------------------------------------------|
| -Cn            |                | Data calling tone options                                                                               |
|                | $-C0*$         | Disable data calling tone                                                                               |
|                | $-C1$          | Enable data calling tone (the freq. is $1,300$ )<br>Hz with a cadence of 0.5 sec. ON and 2<br>sec. OFF) |
| $-V90=n$       |                | command to enable/disable .90 and change<br>downstream rate                                             |
|                | $-V90=0$       | disable V.90                                                                                            |
|                | $-V90=1$       | enable V.90 Auto Rate (default value)                                                                   |
|                | $-V90=X$       | controls the downstream rate                                                                            |
|                | $-V90?$        | Shows the current value                                                                                 |
|                | $-V90=?$       | Shows the range $[0-21]$                                                                                |

<sup>•</sup> Manufacturer default

## **Possible Values of V.90**

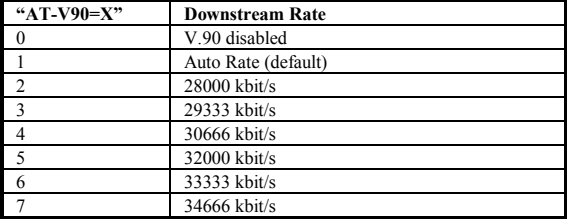

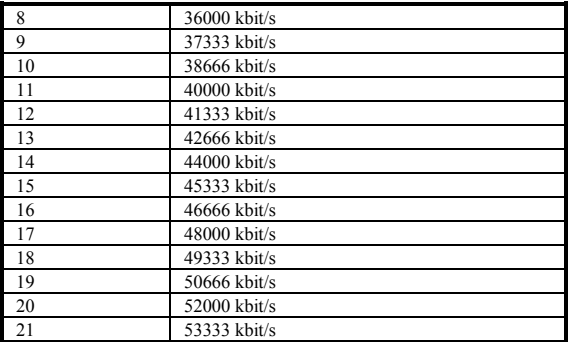

# **APPENDIX B: S-REGISTERS**

# **S-Registers, "ATSn=x"**

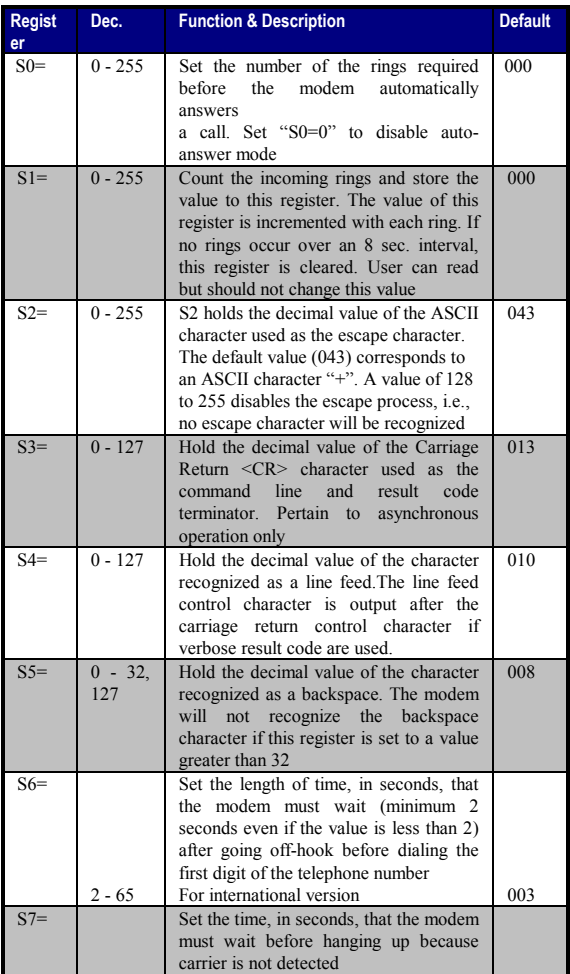

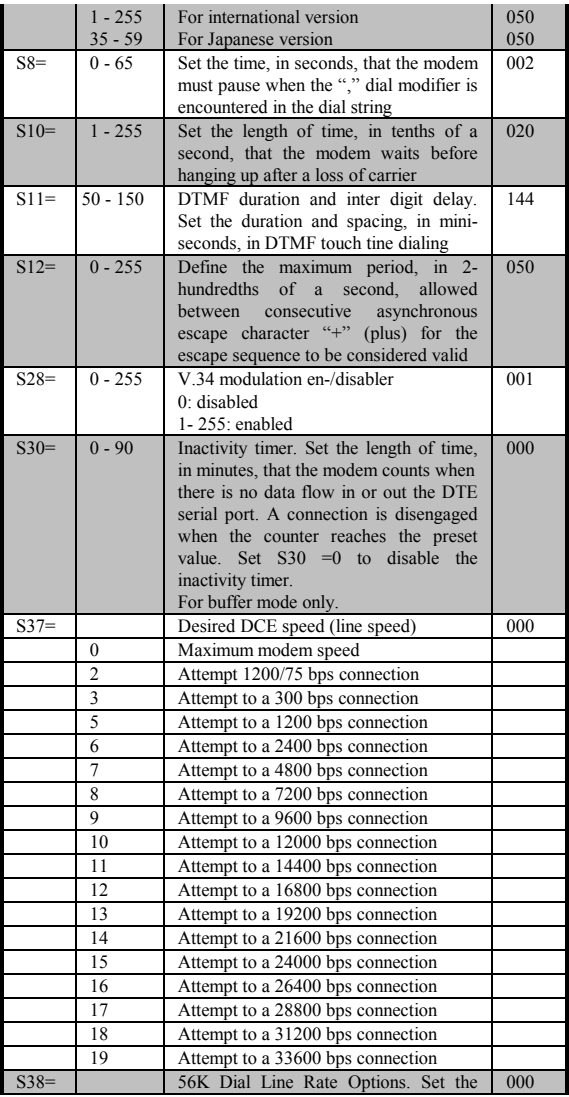

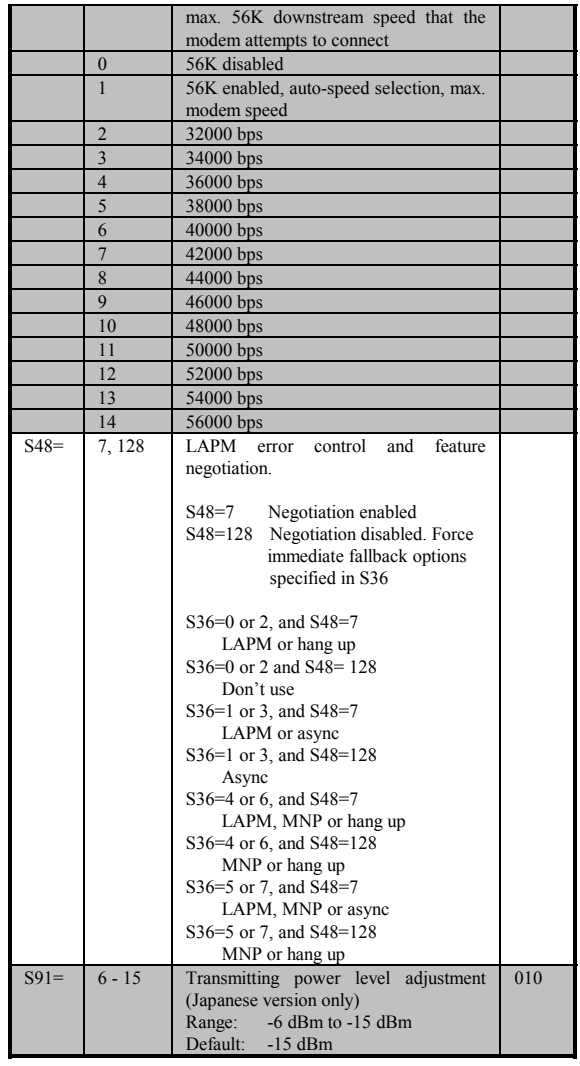